# *NEW!* **Pro-Core Teacher Personalized Assessments and Reports**

#### **Teacher Personalized Assessments (TPAs)**

Teachers may create customized Short Cycle Web Assessments (SCWAs) for their classes. You may select questions from the Pro-Core Form A and SCWA database. These questions are directly aligned to the state's most resent Learning Standards in Reading/ELA, Mathematics, Science, and Social Studies. TPAs may also be shared with other teachers in the school.

#### **Creating TPAs**

In the teacher Control Panel, click on **Assessments** and select "Create Personalized Assessments" from the drop down menu. Type a unique **Title**; then select a class **Subject**.

**NOTE:** The assessment is not *Active* by default. "Active" indicates whether your students have access to the test. You can wait to activate the test until you want it to appear in the student's list of assessments.

You have other choices available for your assessment, including adding a periodic table, formula sheet, or online calculator. You can select whether students may take the assessment only one time. If this is not checked, students may take the assessment as many times as they would like, but only once a day. You will be able to see the results of all their trials.

You can also select the questions to be shuffled in a different order for all students (highly recommended), or if you want text-to-speech to be activated for your test.

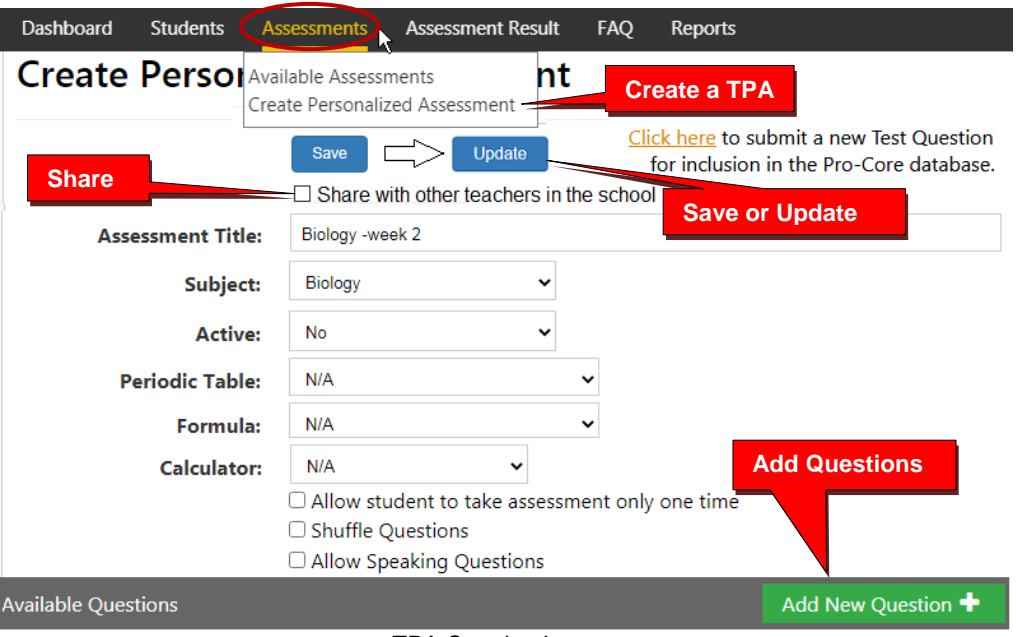

TPA Creation Layout

When you have made all your selections, click **Save**. After saving, that *button* changes to **Update**. Now, you may add assessment questions by clicking the "**Add New Question**" *button* that appears at the bottom of layout. (see *above*)

When the **Add New Question** *button* is clicked, a "Questions to Add" layout will appear. Questions are listed by Domain and Standard for your selected subject. If you would like to see the entire question, click anywhere on the blue text, and a pop-up box of the questions will appear. Questions labeled [A2] are from the Form A test. Questions labeled [ODE] are Ohio Department of Education released questions. All other questions are from the SCWAs. Click in the box to the far left of each question to include it on your assessment.

**NOTE:** You may select other grade level subjects from the drop down box at the top of layout. After selecting your questions, click **Save** to include them in your assessment. You may also type into the "Search" box to find questions than include keywords.

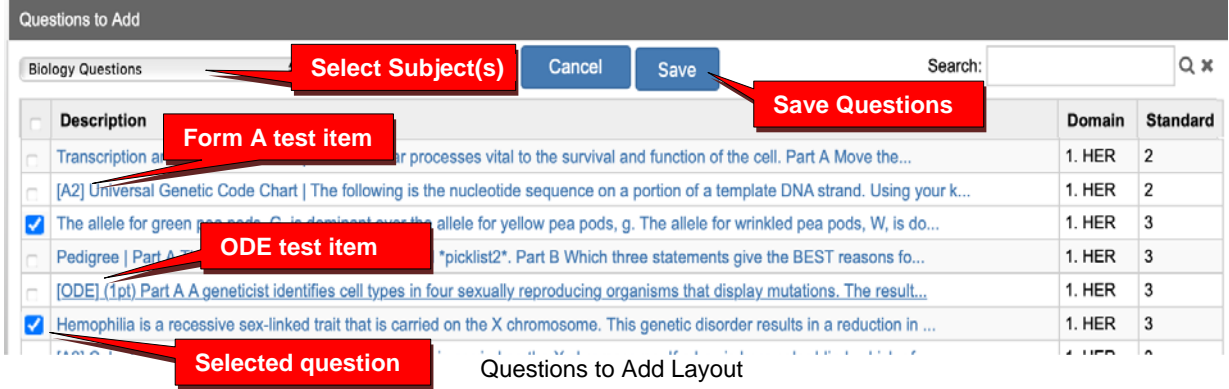

If your test is ready to post to your students, select "**Yes**" in the Creation layout (*see the previous page)* to *Activate* your assessment. Then click the **Update** *button*. You may also "Share" your test with other teachers in the school.

# **Sharing TPAs**

You may share your TPA with other teachers in the school by selecting the **Share** *checkbox* under the Save-Update button in the TPA Creation layout (*see the previous page)*. A list of teachers in your school will appear. You may select one or more teachers to share your TPA.

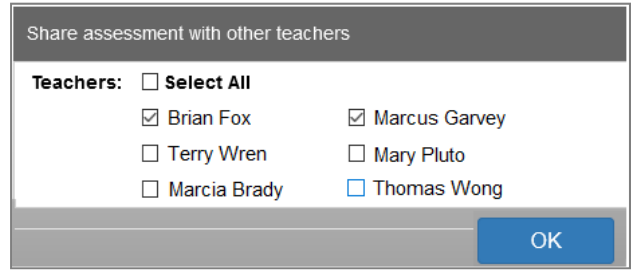

Teacher Share List

Shared teachers may use your original TPA or copy and edit their own version. It is recommended you include specific identifying information in your **Assessment Title**. For example, instead of naming you file "Biology," name it "Biology–Week 1" or "Biology–Vertebrates," etc.

Shared TPAs will appear in the shared teachers' menu in **Assessments** > Available Assessments > Personalized Assessments > Edit Personalized Assessments layout *(see the next page*).

### **Editing TPAs**

To view, edit, or delete your Teacher Personalized Assessments (TPAs), select "Available Assessments" under your **Assessments** drop-down box. Then select "Personalized Assessments" in the Assessments box.

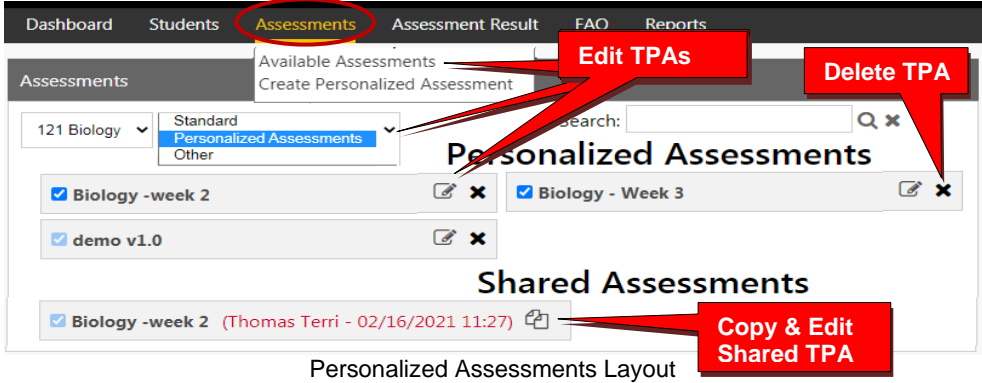

Select the **edit** *con* to view or delete questions, or add new questions in a selected TPA.

If you wish to edit a shared TPA from another teacher, you must first make a copy of it. You may share your own version of a TPA by selecting the **Share** *checkbox* under to the Update button in the TPA Edit layout (*below*). A list of teachers in your school will appear (*as shown on the previous page*). You may select one or more teachers to share your TPA.

**NOTE:** You may adjust the **points** or the **sequence** of questions in the edit layout (*below*).

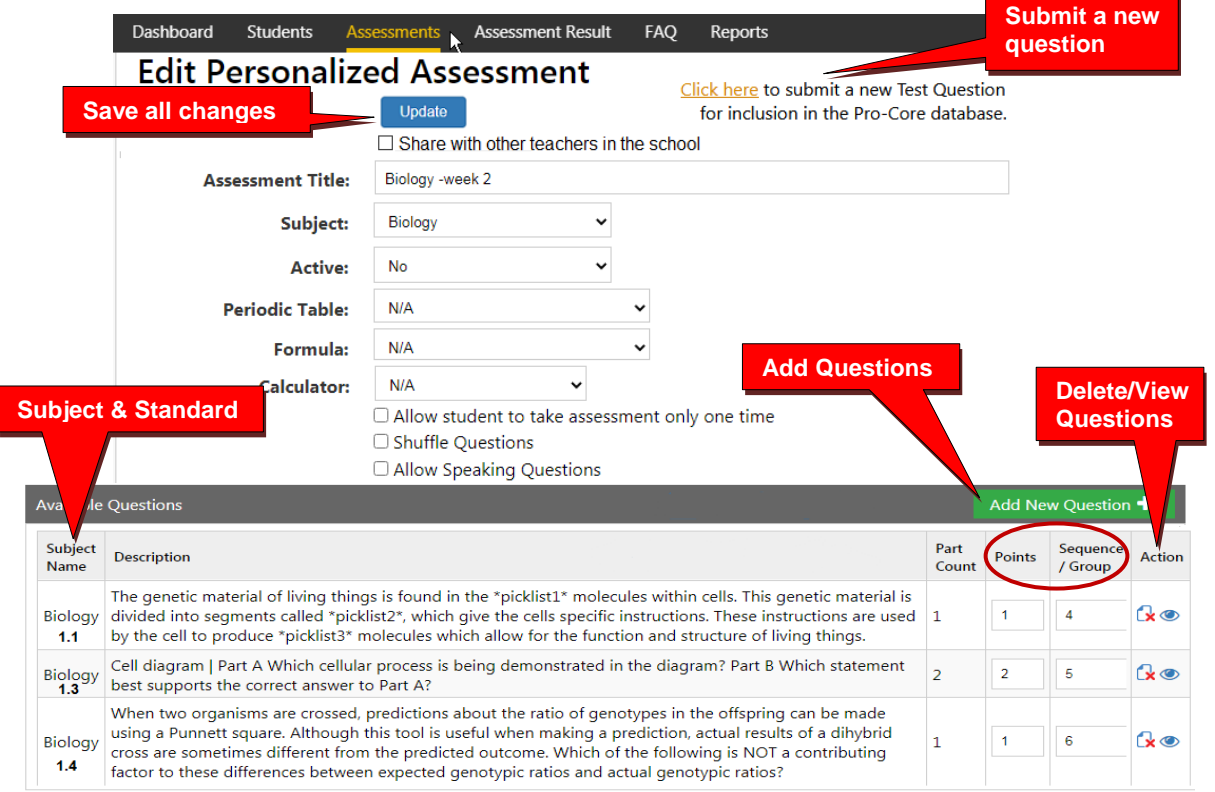

If you make changes, click the **Update** *button—*or **Save** *button* in the "Add New Questions" layout. If your test is ready to post to your students, select "**Yes**" to *Activate* the assessment. Then click the **Update** *button*.

## **Students: Using TPAs**

*Activated* Teacher Personalized Assessments will appear in the student's **Assessments** menu in the "Available Assessments" layout under "**Other Assessments**." Further information about student assessments is found in the online *Pro-Core User Manual*, Section **L.**

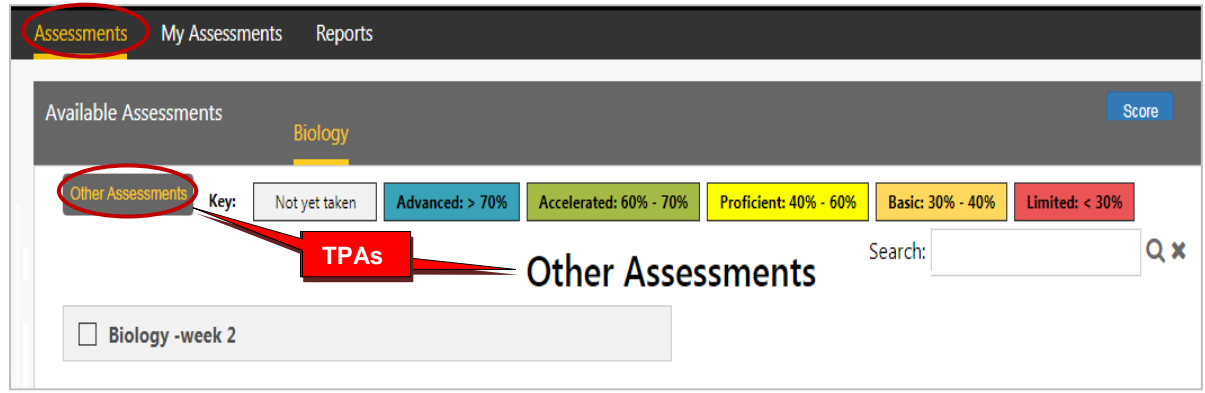

Student Other Assessments

#### **Teachers: TPA Reports**

# **1. TPA Assessment Result**

In the teacher menu, click **Assessment Result**, and then **TPA** from the drop down box. Further Information about Assessment Results is found in the online *Pro-Core User Manual*, page **J-10.** 

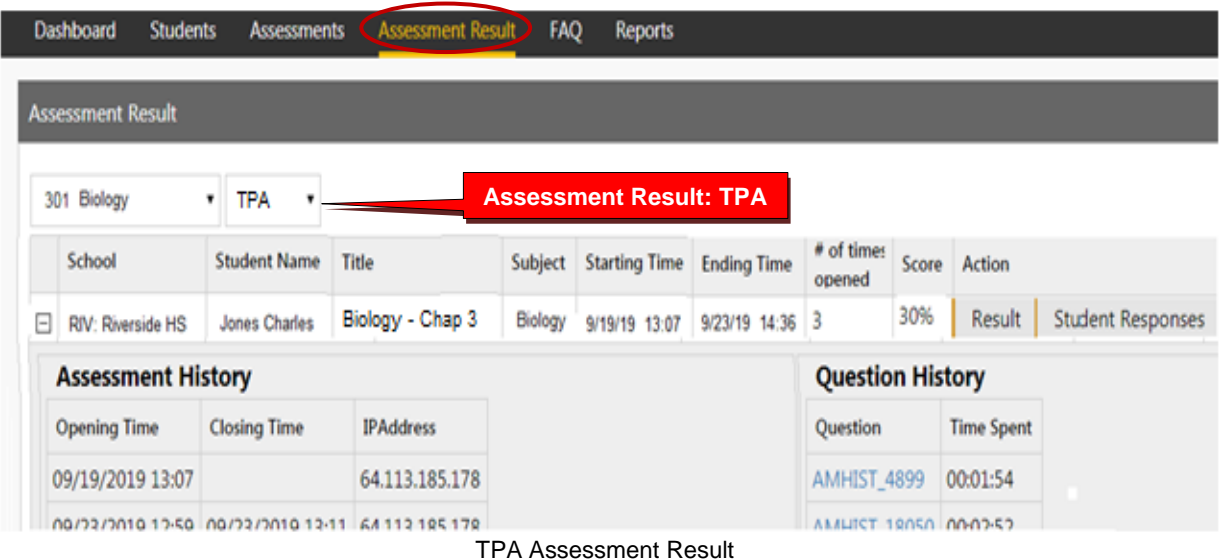

# **2. TPA Item Analysis**

In the teacher menu, click **Reports**, select **Item Analysis,** and then **TPA** from the drop down boxes. Further Information about the Item Analysis report is found in the online *Pro-Core User Manual*, pages **K-1 and K-2.**

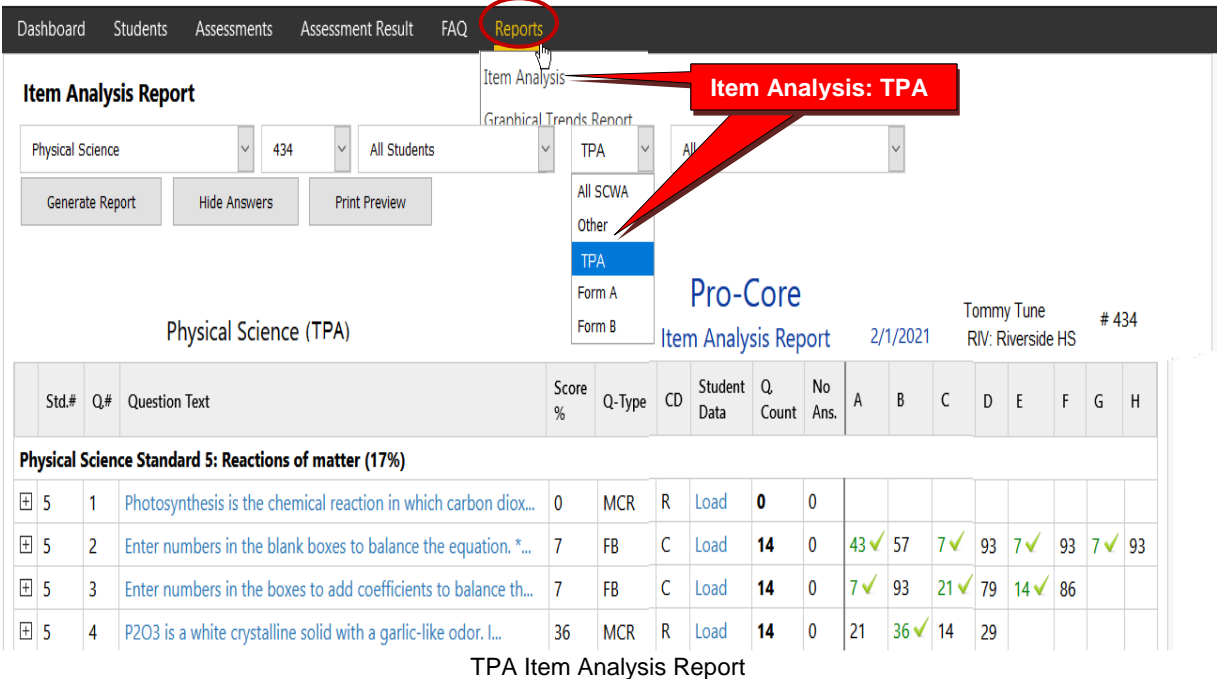

# **3. TPA Standards Detail**

In the teacher menu, click **Reports**, select **Standards Detail,** and then **TPA** from the drop down boxes. Further information about the Standards Detail report is found in the online *Pro-Core User Manual*, pages **K-2 and K-3.**

| Dashboard                                  | <b>Students</b> | As            | <b>Standards Detail: TPA</b> |                     |                      | AQ           |                | Repo <sub>ts</sub>                                |    |   |           |                |                |              |              |       |                |          |                                             |
|--------------------------------------------|-----------------|---------------|------------------------------|---------------------|----------------------|--------------|----------------|---------------------------------------------------|----|---|-----------|----------------|----------------|--------------|--------------|-------|----------------|----------|---------------------------------------------|
| <b>Standards Detail Report</b>             |                 |               |                              |                     |                      |              |                | Item Analysis<br><b>Standards Detail</b>          |    |   |           |                |                |              |              |       |                |          |                                             |
| Biology<br>v                               |                 | $101 \times$  | <b>All Students</b>          | v                   | <b>TPA</b>           | $\checkmark$ |                | Standards $\vee$                                  |    |   | From Date |                |                | To Date      |              |       |                |          |                                             |
| Generate Report                            |                 |               | Export as Excel              |                     | <b>Print Preview</b> |              |                |                                                   |    |   |           |                |                |              |              |       |                |          |                                             |
|                                            |                 | Biology (TPA) |                              |                     |                      |              |                | <b>Pro-Core</b><br><b>Standards Detail Report</b> |    |   |           |                |                | 2/10/2021    |              |       |                |          | Tommy Tune #434<br><b>RIV: Riverside HS</b> |
| Student Name (Ans/Skip/Total/Exit Browser) |                 |               |                              | <b>Student Code</b> |                      | $\mathbf{1}$ | $\overline{2}$ | 3                                                 | 4  | 5 | 6         | $\overline{7}$ | 8              | 9            | 10           | 11 12 |                |          | 13 % Avg                                    |
| Donald Beesing                             |                 | (13/0/13/0)   |                              | 21766               |                      | 20           | ÷              | 40                                                | 50 | ★ | ★         | 50             | ★              | $\Omega$     | $\mathbf{0}$ | 33    | $\overline{0}$ | $\Omega$ | 45%                                         |
| <b>Derrick Black</b>                       |                 | (12/1/13/0)   |                              | 21984               |                      | 20           | 50             | $\Omega$                                          | 50 | ★ | 50        | 50             | $\overline{0}$ | $\mathbf{0}$ | 67           | 33    | $\overline{0}$ | $\Omega$ | 32%                                         |

TPA Standards Detail Report

#### **4. TPA Pre-Post Analysis**

In the teacher menu, click **Reports**, select **Pre-Post Analysis,** and then **TPA** from the drop down boxes. Further information about the Pre-Post Analysis report is found in the online *Pro-Core User Manual*, page **K-3.**

| <b>Dashbo</b>  |                                                                | <b>Pre-Post Analysis: TPA</b> |                | <b>Result</b> | Repor's<br><b>Item Analysis</b>              |                                 |                   |                 |                                         |  |  |
|----------------|----------------------------------------------------------------|-------------------------------|----------------|---------------|----------------------------------------------|---------------------------------|-------------------|-----------------|-----------------------------------------|--|--|
|                | <b>Pre-Post Analys</b>                                         |                               |                |               | <b>Standards Detail</b><br>Pre-Post Analysis |                                 |                   |                 |                                         |  |  |
|                | <b>TPA</b><br>$121 -$<br>Mathematics $4 \times$<br>$\check{ }$ |                               |                |               | Mathematics - Week 2                         |                                 |                   | Generate Report | <b>Print Preview</b>                    |  |  |
|                | <b>Mathematics</b>                                             |                               |                |               |                                              | <b>Pre-Post Analysis Report</b> |                   | Terri Thomas #  | 121<br><b>RIV: Riverside Elementary</b> |  |  |
|                | <b>Student Name</b>                                            |                               | Date           |               | <b>Pre Score</b>                             | Post Score                      | <b>Difference</b> | Times taken     | Average                                 |  |  |
| F              | Mary Antoin                                                    |                               | 02/10/17 14:27 |               | 75.0%                                        | 100.0%                          | $+25.0$           | 3               | 87.5%                                   |  |  |
| Date           |                                                                | Score                         |                |               |                                              |                                 |                   |                 |                                         |  |  |
|                | 10/10/16 18:21                                                 |                               |                |               |                                              |                                 |                   |                 |                                         |  |  |
|                | 10/10/16 18:23 87.5%                                           |                               |                |               |                                              |                                 |                   |                 |                                         |  |  |
|                | 02/10/17 14:27                                                 | 100.0%                        |                |               |                                              |                                 |                   |                 |                                         |  |  |
| 曱              | Sidney Caesar                                                  |                               | 02/10/17 14:30 |               | 75.0%                                        | 62.5%                           | $-12.5$           | 2               | 68.8%                                   |  |  |
| 田              | Mary Blount                                                    |                               | 02/10/17 14:33 |               | 37.5%                                        | 62.5%                           | $+25.0$           | 4               | 37.5%                                   |  |  |
| $\overline{+}$ | Charlie Tunes<br>02/10/17 14:29                                |                               |                |               | 50.0%                                        | 50.0%                           | 0.0               | 2               | 50.0%                                   |  |  |

TPA Pre-Post Analysis Report

#### **5. Other TPA Reports**

Other TPA reports are *under construction*. When they become available, you will find them with various teacher Reports described in **Section K** of the *Pro-Core User Manual*.

#### **Administrator Procedures**

Administrators may view, print, run, edit, share, or delete Teacher Personalized Assessments by subject and teacher in their Assessments menu.

Administrators may also *Share* TPAs among other teachers in the school or district.

*See* **Section E, page 11** (District administrators) or **Section G, page 12** (School Administrators) in the *Pro-Core User Manual.*

*Additional Features are in development for TPAs.* 

# **Contact Ben Hemingway for more information: [Hemingway@pro-core.us](mailto:Hemingway@pro-core.us)**